# Service manual PRISMAsync R2.1.3 for imageRUNNER ADVANCE C9075S PRO / C9070S PRO / C9065S PRO / C9060S PRO

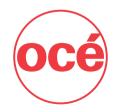

# **Contents**

| Chapter 1                               |     |
|-----------------------------------------|-----|
| Preface                                 | 5   |
| Preface                                 | 6   |
| Chapter 2                               |     |
| Introduction                            | q   |
| Introduction                            |     |
| Features                                |     |
|                                         |     |
| Chapter 3                               |     |
| Installation                            |     |
| Passwords                               |     |
| Installation sequence                   |     |
| Verify site conditions                  |     |
| Unpacking the PRISMAsync                |     |
| Assembling of the Operator panel        |     |
| Connecting the PRISMAsync               |     |
| Completing installation and starting up | 22  |
| Chapter 4                               |     |
| Using the PRISMAsync                    | 25  |
| The operator panel                      |     |
| 'System' Settings                       |     |
| Maintenance and Service Mode            | 32  |
| 'Colour adjustments'                    |     |
| 'Media' management                      |     |
| Starting, shutting down, and restarting |     |
|                                         |     |
| Chapter 5                               |     |
| The Settings Editor                     |     |
| The Settings Editor                     | 44  |
| Chapter 6                               |     |
| Service procedures                      | 47  |
| Service procedures                      |     |
| Overview Service procedures             |     |
| ·                                       |     |
| Chapter 7                               | F.0 |
| Replacing internal components           |     |
| Accessing internal components           |     |
| Replacing GPU board                     |     |
| Replacing DDI board                     | 58  |

| F     | Replacing AUX control board                    | 59 |
|-------|------------------------------------------------|----|
|       | Replacing DDR3 modules                         |    |
| F     | Replacing Hard Disk Drives                     | 62 |
| F     | Replacing Ethernet board                       | 64 |
| F     | Replacing Base controller                      | 65 |
| Chapt | ter 8                                          |    |
|       | m software                                     | 71 |
|       | System software                                | 72 |
| F     | Preparation of the 'USB'-stick                 | 73 |
| F     | Re-Installation of the system software         | 77 |
| I     | nstalling patches                              | 80 |
|       | nstalling a license                            |    |
|       | nstalling the printer driver                   |    |
|       | Configure the machine for the USA              |    |
| ŀ     | Handling of 11504 MRE                          | 85 |
| Chapt | ter 9                                          |    |
| Troub | pleshooting                                    | 87 |
|       | Troubleshooting                                |    |
|       | Checking external connections                  |    |
|       | Checking internal components                   |    |
|       | Comprehensive system inspection                |    |
|       | Diagnose LED's                                 |    |
| E     | Error messages and conditions                  | 96 |
| Chapt | ter 10                                         |    |
| Appei | ndix A: Specifications1                        | 01 |
| ŀ     | Hardware features1                             | 02 |
| (     | Connectivity1                                  | 03 |
| Chapt | ter 11                                         |    |
|       | ndix B: Parts overview1                        | 05 |
|       | Overview of the service parts1                 |    |
| Chapt | tor 12                                         |    |
| _     | ndix C: System overview1                       | ი9 |
|       | System overview1                               |    |
|       | •                                              |    |
| Chapt | ter 13<br>ndix D: How to make a datadump file1 | 11 |
|       | How to make a datadump file1                   |    |
|       | •                                              | 12 |
| Chapt |                                                |    |
|       | ndix E: How to make a tracelog1                |    |
| ŀ     | How to make a tracelog1                        | 16 |
| Chapt | ter 15                                         |    |

| Appendix F: Important printer adjustments | 119 |
|-------------------------------------------|-----|
| Important printer adjustments             | 120 |

# **Chapter 1 Preface**

# **Preface**

# Application

This manual has been issued for qualified persons to learn technical theory, installation, maintenance, and repair of products. This manual covers all localities where the products are sold. For this reason, there may be information in this manual that does not apply to your locality.

#### Corrections

This manual may contain technical inaccuracies or typographical errors due to improvements or changes in products. When changes occur in applicable products or in the contents of this manual, Océ will release technical information as the need arises. In the event of major changes in the contents of this manual over a long or short period, Océ will issue a new edition of this manual.

The following paragraph does not apply to any countries where such provisions are inconsistent with local law.

# **Trademarks**

The product names and company names used in this manual are the registered trademarks of the individual companies.

# Copyright

This manual is copyrighted with all rights reserved. Under the copyright laws, this manual may not be copied, reproduced or translated into another language, in whole or in part, without the written consent of Océ.

# Safety and emissions compliance

The imagePRESS Server has been certified to meet or surpass the following government standards:

Safety approvals: EMI/EMC approvals:

- UL 60950-1 (TUV/CU mark)
- FCC Class B
- CSA 22.2 #60950-1
- VCCI Class B
- EN 60950-1 (TUV/GS mark)
- EN55022 Class B CB scheme IEC 60950-1
- EN55024 AS/NZS CISPR22: 2004 Class B

# Points to notice when handling the Lithium Battery

# **CAUTION:**

■ RISK OF EXPLOSION IF BATTERY IS REPLACED BY AN INCORRECT TYPE. DISPOSE OF USED BATTERIES ACCORDING TO THE INSTRUCTIONS.

# **CAUTION:**

- WENN MIT DEM FALSCHEN TYP AUSGEWECHSELT, BESTEHT EXPLOSIONSGEFAHR.
  - GEBRAUCHTE BATTERIEN GEMASS DER ANLEITUNG BESEITIGEN.

# **Chapter 2 Introduction**

# Introduction

This Service manual describes the service aspects of imageRUNNER ADV C9000S PRO series printers.

The PRISMAsync colour controller sets the tone for all colour print production on Canon imagePRESS C7010VPS series and Canon imageRUNNER ADV C9000S PRO series printers. High processing power, professional colour management, ease of use and superb media handling all ensure consistent output at every stage. The PRISMAsync colour controller uses the latest Adobe RIP and colour management technologies.

# **Features**

The PRISMAsync has a lot of features like:

- Harmonized workflow for cutsheet production systems. Both black & white and colour.
- Clear task split between prepress and print operation.
- Job submission from a user's desktop via Océ Printer Family Driver or Océ PRISMAprepare software.
- Media driven operation by using a detailed media catalogue.
- High speed colour calibration allowing you to calibrate for all media and halftone screening in one go.
- Basic or professional colour management depending on access rights of users. Simple colour presets for inexperienced operators and users.
- Automated workflows allowing users to define their own templates.
- Last minute colour correction buttons to apply last-minute correction to brightness and contrast when copying and printing.
- Both 1200x1200 dpi and 600x600 dpi support.
- Intuitive time schedule.
- Support of 17 languages.
- Extensive colour libraries. Pantone and Pantone Goe libraries are available in the controller as a default along with HKS libraries.
- Support for IPDS.
- JDF/JMF connector
- eRDS support.

# **Chapter 3 Installation**

# **Passwords**

When servicing the PRISMAsync or making adjustments you often will need a password for a specific task. See the list below for an overview of the default passwords, used in the PRISMAsync.

■ Enter Service Mode: 675756

■ System Administrator: 71617000

■ Key Operator: 13524

# Resetting the passwords

It could occur that the password for the System Administrator, Key Operator or Engine maintenance is lost. In that case a service technician has to reset the password.

Take the following steps to reset the passwords:

- 1. Open the Settings Editor (See 'The Settings Editor' on page 44") on a remote PC connected to the network of the customer.
- 2. Browse to 'Configuration' -> 'Security'. Click on 'Reset the system administrator password'.
- **3.** Enter the Service password (675756)
- **4.** Confirm your choice. Now the System Administrator password is reset to the factory default. (71617000)
- 5. You can use this password for entering a new key-operator or maintenance password.

# Installation sequence

This chapter describes the installation sequence for the PRISMAsync controller. Please stick to this sequence since it will make the job as easy as possible. Installation problems are easier to avoid and diagnose.

See Figure which outlines the recommended installation procedure for connecting the PRISMAsync to the copier.

Because the PRISMAsync is connected to the customer's network, coordinate your installation with the network administrator at the customer site, so he can take care for the presence of a working network connection.

#### Note:

Please note that the PRISMAsync has to be connected for entering Service Mode.

Follow the steps below for installation:

- 1. Verify site conditions.
- 2. Unpack the PRISMAsync controller.
- 3. Assemble the Operator panel
- 4. Connect the PRISMAsync to the copier
  - Connect the PRISMAsync to the network
- 5. Complete the installation

# **Verify site conditions**

# Introduction

Before installing the PRISMAsync, check the site conditions.

# Copier

- Is the copier configured for use with the PRISMAsync? For the proper settings, see the documentation that comes with the copier.
- Is space available for the PRISMAsync behind the copier? The PRISMAsync is placed behind the copier. Be sure that there is enough room for servicing either the copier or the PRISMAsync. You may need to move the copier away from the wall so that interface connectors are accessible.
- Check if the interface cables between copier and PRISMAsync are present. 2 data cables (length 3m) and 1 Ethernet cross cable must be delivered together with the copier

# Power & Network

- Is a dedicated, grounded electrical outlet for the PRISMAsync available near the copier?
  - Locate the grounded electrical outlet that will supply power to the PRISMAsync. Do not run the PRISMAsync and the copier on the same circuit.
  - Do not plug the PRISMAsync into a switchable wall outlet. This can result in the PRISMAsync being turned off accidentally.
  - Do not plug the PRISMAsync into a circuit with heating or refrigeration equipment (including water coolers).
  - Do not pull on the cable when unplugging the PRISMAsync. Pull the plug instead.
- Make sure that there is a working cabled network connection available at installation time.
  - A wireless network will not work on the PRISMAsync
- Contact the Network Administrator for the following settings:
  - The Hostname of the system
  - Static IP-address or DHCP
  - Subnet mask, Gateway, DNS-server

#### **Environment**

■ A networked computer (PC or Mac OS) must be available close to the copier.

# **Unpacking the PRISMAsync**

# Introduction

The PRISMAsyncc is assembled and shipped from the factory with the software pre-installed. The interface cables (2 data cables and 1 Ethernet cross cable) are delivered with the copier. The network cable is not included.

# **Unpack the PRISMAsync**

| Step | Action                                                                                                    |
|------|----------------------------------------------------------------------------------------------------|
| 1    | Open the box and carefully lift the PRISMAsync out of the box. Save the original box and packing material in case the PRISMAsync needs to be transported at a later date. |
| 2    | Check the contents of the box                                                                                                    |
|      | Power cable  Crossover cable  Screws (16)  USB key  Safety/Documentation notices  Fig. PRISMAsync shipping contents                                                       |
|      |                                                                                                    |
| 3    | Give the Safety Notice and User Documentation notice to the customer.                                                                                                    |
|      | Let the customer know where he can find the documentation in order to take full advantage of the PRISMAsync.                                                              |

# **Assembling of the Operator panel**

Before connecting the PRISMAsync to the engine it is necessary to assemble the Operator panel.

For the assembly instructions refer to **Assembly of the Operator panel** in the Service manual of the copier.

# **Connecting the PRISMAsync**

You are now ready to make the following connections:

- Operator console
- Copier interface connections
- Operator Attention Light
- Network cable connection
- Power cable connection

Please follow standard ESD precautions when handling components.

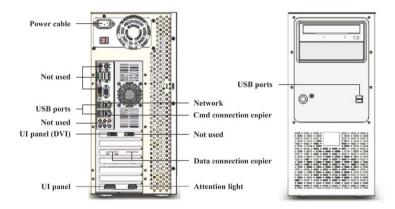

Fig.: PRISMAsync connections

# Connect the operator console

| Step | Action                                                                                                    |
|------|----------------------------------------------------------------------------------------------------|
| 1    | The cables needed for the connections come with the copier.                                                                                           |
| 2    | Open the backside of the monitor.                                                                                                    |
| 3    | Connect the DVI-cable to the backside of the Operator panel. Connect the other side to the left DVI port on the backside of the PRISMAsync.           |
| 4    | Connect the 15-pins D-sub connector to the connector on the backside of the PRISMAsync. Connect the other side to the backside of the operator panel. |
| 5    | Connect a 'USB' cable to the backside of the operator panel. Connect the other side to the backside of the PRISMAsync                                 |
| 6    | Close the backside of the operator panel.                                                                                                    |

# **Connect to the copier**

| Step | Action                                                                                                    |
|------|----------------------------------------------------------------------------------------------------|
| 1    | Connect one side of the Ethernet crossover-cable to the <b>lower</b> RJ45 connector on the backside of the PRISMAsync (Command/Status). Connect the other side to the RJ45 connector on the backside of the copier.                                                             |
| 2    | Locate the two copier interface cables, and identify the keyed and unkeyed connector ends on each cable.  Each cable has one keyed connector and one un-keyed connector.                                                                                                    |
|      | Unkeyed Keyed                                                                                                    |
|      | Fig.: Copier interface cable connections                                                                                                    |
| 3    | Connect the cables to the interface ports on the copier.                                                                                                    |
| 4    | Connect the other ends to their corresponding ports on the PRIS-MAsync.                                                                                                    |
|      | Each cable connector is designed to fit only one way when properly oriented.  If a cable connector does not fit into an interface port, change the orientation of the cable. Do not force a connection that is mis-keyed. Doing so may permanently damage the port or the cable |

# **Connect the Operator Attention Light**

| Step | Action                                                                                                |
|------|----------------------------------------------------------------------------------------------------|
| 1    | Connect the cable with the 9-pins D-sub connector to the connector on the backside of the PRISMAsync. |

| Step | Action                                                                               |
|------|--------------------------------------------------------------------------------------|
| 2    | Connect the other side of the cable to the connector attached to the Attention Light |

# **Connect to the network**

| Step | Action                                                                                                    |
|------|----------------------------------------------------------------------------------------------------|
| 1    | Connect one side of a straight-through Ethernet cable to the <b>upper</b> RJ45 connector on the backside of the PRISMAsync. This connector is labelled with a sticker with "Network" written on it. |
| 2    | Connect the other side of the Ethernet cable to the Ethernet wall-outlet                                                                                                    |

# **Connect the power**

| Step | Action                                                                                        |
|------|-----------------------------------------------------------------------------------------------|
| 1    | Connect recessed end of the power cable to the power connector on the back of the PRISMAsync. |
| 2    | Connect the other end of the power cable to a wall outlet.                                    |

# Completing installation and starting up

To finish the installation of the PRISMAsync make sure to do the following:

| Step | Action                                                                                                    |
|------|----------------------------------------------------------------------------------------------------|
| 1    | Open the front doors of the copier. If they are closed, an error will occur after switching on the copier                                                                                                    |
| 2    | Power on the copier.                                                                                                    |
| 3    | Power on the PRISMAsync. To power on the PRISMAsync, switch the On/Off switch on the backside to the On-position. Now press the On/Off button on the front side of the PRISMAsync. The PRISMAsync will start up. This may take a while. Please wait until the panel displays a splash screen with the printer type.                                           |
| 4    | For PRISMAsync S-series only:  a. Enter Service Mode by pressing the "Go to the Service mode" button on the lower left side of the Operator panel.  b. Touch "Engine Service"  c. In Service mode go to "COPIER > OPTION > INT-FACE > IMG-CONT". Check that this setting is "3". If not, then set it to 3.  d. Leave Service Mode and restart the PRISMAsync. |
| 5    | Note the Host name which is located above the PRISMAsync logo on the display. This name is automatically generated and can be changed (See following steps).                                                                                                    |
| 6    | Wake up the system by pressing the button on the panel with the "Moon" symbol on it.                                                                                                    |
| 7    | Set the UI language.  On the panel, touch "System" -> "Setup"  Select the desired language                                                                                                    |
| 8    | Complete the installation of the copier. The PRISMAsync server has to run for installing the copier since you need it for entering Service Mode of the copier.                                                                                                    |

| Step | Action                                                                                                    |
|------|----------------------------------------------------------------------------------------------------|
| 9    | <ul> <li>Change the settings (e.g. TCP/IP, Hostname) of the system. Contact the customer for the appropriate settings.</li> <li>You need the key operator PIN (13524) to make changes in the settings.</li> <li>On the panel, touch "System" -&gt; "Setup" -&gt; "Local key operator settings"</li> <li>Touch the button of the group that contains the setting you want to change. (e.g. Connectivity for network settings)</li> <li>Touch the required setting and enter the desired value.</li> <li>Touch "OK"</li> </ul>                                                                                        |
| 10   | If the PRISMAsync came with no licenses, please install them now. Refer to 'Installing a license' on page 81.                                                                                                    |
| 11   | Perform any required system software upgrades. Check if the version of the PRISMAsync software is compatible with the version of the firmware of the copier. If not, either upgrade the firmware of the copier or the software of the PRISMAsync. Before updating the PRISMAsync, please take care that you always make a backup of the settings. This backup also contains the licenses installed on your PRISMAsync. Updates for the system software may be available from a USB key. Patches are available via download from an ftp-server and may need to be installed after installation. (See System Updates) |
| 12   | When the PRISMAsync is installed and all the appropriate settings are made, always make a backup of these settings. See: "Service Mode" in 'Maintenance and Service Mode' on page 32                                                                                                    |
| 13   | Assist the customer with the installation of the printer-driver on 1 workstation.  The printer driver can be found by using the Settings Editor.  On your PC open an Internet browser (e.g. Microsoft Explorer)  In the Address bar enter http:// <hostname> or IP-address  A window with the Settings Editor will open. Go to the 'Support' tab  Touch 'Software'. At the bottom of the page you will find the drivers which can be downloaded to your computer  Install the driver needed (Windows, Mac OS)  Make some test prints with the driver.</hostname>                                                    |
| 14   | Ask the customer to make sure that all media (CD's and/or USB sticks) shipped with the PRISMAsync are stored in a safe location.                                                                                                    |

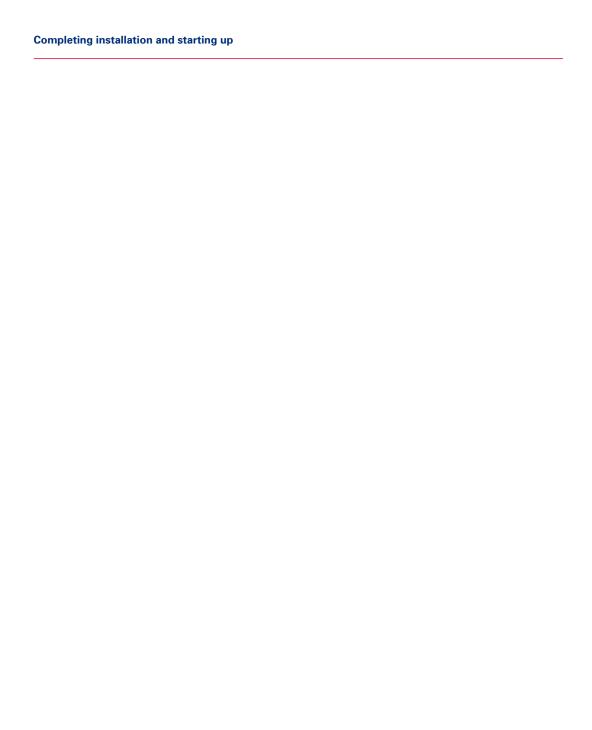

# **Chapter 4 Using the PRISMAsync**

# The operator panel

The operator panel helps you to carry out print jobs, copy jobs and scan jobs. This section describes the main components of the operator panel.

#### Note:

■ You can clean the screen of the operator panel with a 50% mix of water and isopropyl alcohol. Use a lint-free cloth. Always put the cleaner onto the cloth and not directly on the screen.

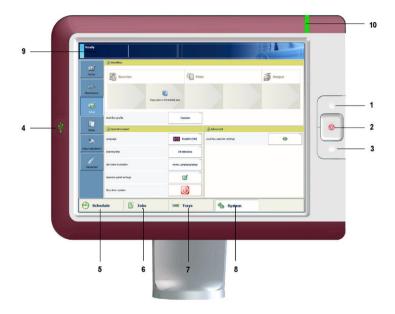

Fig. Operator panel

# The components of the operator panel

# 1. Sleep mode key

Depending on whether the copier is currently active or in the sleep mode

- Put the machine in to sleep mode, or
- Wake up the machine from the sleep mode
- shut down the printer and the controller
- Startup the controller after a shutdown

# 2. Stop key

Stop the printer

- After a set, or
- As soon as possible

# 3. Paper tray key

Get direct access to the tray section on the operator panel to do the following:

- Check the content of all paper trays.
- Load a new media type into a paper tray.
- Change the media type which is available in one of the paper trays.

# 4. USB port

Used for:

- Connect spectrophotometer for calibration
- 'USB'-stick for software installation
- 'USB'-stick for backup/Restore
- 'USB'-stick to scan to and/or print from.
- 'USB'-stick for tracelog during 11504 error

# 5. Schedule button

Access the 'Schedule' view to manage the jobs in the schedule.

#### 6. Jobs button

Access all functions to print, copy and scan documents.

- Manage or change the settings of jobs in the lists of Waiting jobs, Scheduled jobs and Printed jobs.
- Carry out copy jobs and scan jobs.

# 7. Paper tray button

Get direct access to the tray section on the operator panel to do the following:

- Check the content of all paper trays.
- Load a new media type into a paper tray.
- Change the media type which is available in one of the paper trays.

# 8. System button

Access the System section to do the following, for example:

- Check the status of the toner, staples and other supplies.
- Read the counters
- Start maintenance.
- Set up the preferred work flows.
- Change a number of default system settings.
- Adjust the brightness and contrast of the LCD panel.
- Shut down the printer.
- View the content of the Media catalogue or add temporary media to the Media catalogue.

# 9. Dashboard

The dashboard displays information about the system status such as:

- Information about the current printing process.
- Information about operator intervention that is required soon.
- Information about errors.
- Information about the status of the toner reservoir and staple cartridges.

# 10. Status LED

This LED describes the status of the system.

# ■ Green:

The machine is busy printing. No operator attention required

# ■ Orange:

The machine will stop soon, e.g. because an output location is almost full or more paper is required.

# ■ Red:

The machine has stopped, e.g. because a required media type is not available or an error has occurred. Operator attention is required.

# 'System' Settings

In the 'System' section of the 'Setup' tab some important settings can be made regarding 'System' 'Setup'.

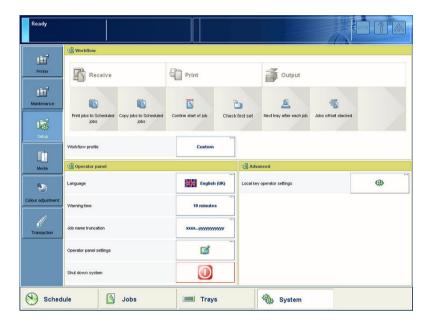

Fig. System settings screen

# ■ 'Workflow profile'

Select a workflow profile or manually define the settings that match your needs.

# ■ 'Language'

'Change language' of the operator panel.

# ■ 'Warning time'

Define the moment when the 'System' warns you about an action that is required soon, for example 10 minutes in advance. The warning is displayed in the dashboard and indicated through the operator attention light.

# ■ 'Job name truncation'

Define the way the 'System' shortens the job name when the job name is too long to display fully.

# 'Operator panel settings'

Adjust the brightness and contrast of the screen of the operator panel.

■ 'Shut down system'

'Shut down' the printer and the controller in a controlled way.

The advanced section displays the following button.

# 'Local key operator settings'

Get direct access to a number of important key operator settings in the Settings Editor on the PRISMAsync controller.

# Local access to settings of the Settings Editor

The Settings Editor application on the PRISMAsync controller is a web based application that allows key operators and 'System' administrators to adapt the 'System' completely to the situation in an organisation and production environment. The Settings Editor allows key operators and 'System' administrators to manage settings with regard to network configuration, system preferences, job preferences and media, for example. For convenience reasons, a subset of frequently used settings is accessible through the operator panel.

These settings are grouped in logical groups.

#### Note:

■ You need the key operator PIN (13524) or the 'System' Administrator PIN (71617000) to make changes in this section.

#### 1. About

- 'Serial number' (read only)
- 'Version of printer software' (read only)

#### 2. Software licenses

'Upload' license

When you have a new license to activate a new feature on the printer, you can upload the license file through this section. After uploading the license file, the feature becomes active

# 3. 'Logging'

'Save the datadump file'

When an error occurs, you can create a datadump file. The datadump file is a .zip file that contains detailed technical information about the 'System'.

'Save the trace file'

The 'System' can also store trace log files in .zip files. These contain an even more detailed and technical description of occurrences in the 'System'.

'Print the configuration report'
 The configuration report contains information about the configuration of your printing 'System', for example information about the 'System' configuration, controller configuration or network settings.

# 4. 'Connectivity'

The 'Connectivity' section contains the main settings to integrate the printer into a network. After you adapted the network settings, you can test the connection from here.

- 'MAC address' (read-only)
- 'Host name'
- 'Link speed and connection type'
- 'Primary DNS suffix'
- 'DNS suffix follows domain'
- 'Test the TCP/IP connection'
- 'DHCP enabled'
- 'TCP/IP address'
- 'Subnet mask'
- 'Default gateway'
- DNS 1
- DNS 2
- WINS 1
- WINS 2
- 'IPv6 enabled'
- 'IPv6 DHCP enabled'
- 'IPv6 TCP/IP address'
- 'IPv6 link local address'
- 'IPv6 prefix length'
- 'IPv6 gateway'
- IPv6 DNS 1
- IPv6 DNS 2
- 'Test the TCP/IP connection'

# 5. 'System settings'

- 'Date and time'
- 'System of measurement'
- 'Time zone'

# Maintenance and Service Mode

The maintenance section displays the following information.

#### ■ 'Counters'

This section has two columns. The first column displays the different billing counters that represent the total number of prints that have been made since the machine was installed. The second column displays the same counters. This column however can be reset to "o". You can, for example, reset the day counters at the beginning of a working day.

In Service Mode you can select which counters to display. In total 8 counters are selectable.

These counters can be printed from the Settings Editor.

Furthermore the maintenance section gives access to the following functions.

# ■ 'Start maintenance'

From the maintenance section you can start the maintenance procedures.

# ■ 'Go to the service mode'

In service mode you can diagnose the printer.

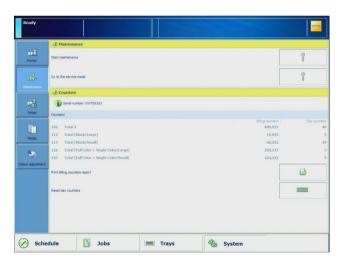

Fig. Service and maintenance

# Maintenance mode

When you push the maintenance button you will enter a mode in which you can perform some adjustments to the system. All the adjustments are guided by a wizard to make your job easier. A password is required to enter the maintenance mode. (Default: 12345)

# 1. 'Adjust paper tray plates'

Assists the operator with the adjustment of the paper tray plates.

# 2. 'Auto colour mismatch correction'

You can automatically correct colour mismatching that occurs in the output. The 'Auto colour mismatch correction' aligns the position of the four different colours.

# 3. 'Clean the clean roller (main unit)'

If dirt or stripes appear on printed output, clean the roller inside of the main unit. The procedure takes approximately one minute to finish

# 4. 'Clean the corona wires'

If stripes appear on printed output or random parts of the printed image are missing, clean the corona assembly wires inside the main unit.. The procedure takes approximately 35 seconds to finish.

#### 5. 'Clean the drum'

Used for cleaning the drum (See Service manual engine)

# 6. 'Clean the rollers of the ADF'

If your originals have black stripes or appear dirty after transporting them through the feeder, clean the rollers of the feeder. The procedure takes approximately 20 seconds to finish.

# 7. 'Clean the scanner sensors'

Procedure for cleaning the sensors of the scanner/reader.

# Service mode

When you touch the 'Go to the service mode' button, the Service Diagnose System (SDS) is entered. The system will ask for the SDS PIN. Enter the PIN (675756). The following screen is displayed

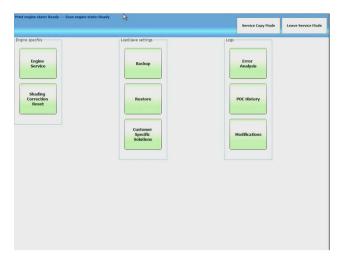

Fig. SDS entry screen.

# 1. Engine Service

Enter the SDS mode. All service functionality is available.

# 2. Service Copy Mode

This button is used to temporarily switch back to Normal mode. Printing and scanning is possible in this mode. You can re-enter SDS without the need of the PIN.

#### 3. Leave Service Mode

Leave the Service mode and return to the Normal User Mode

# 4. Backup

Make a backup of the PRISMAsync settings. Insert a USB-stick into the USB-port on the operator panel. The system will point to this stick. After accepting the pathname the settings are written to this USB stick. The filename will contain the time of the backup. Always perform the backup, before servicing the PRISMAsync.

# 5. Restore

Restore the settings that were written on the USB-stick during a backup procedure. Insert the USB-stick into the USB-port on the operator panel. The system will ask for a filename. After selecting the correct file, the settings are restored to the PRISMAsync. When restoring is ready the PRISMAsync will reboot automatically.

# 6. Shading Correction Reset

Reset the values as measured during a shading correction calibration to o. Typically used before performing a shading correction.

# 7. Error Analysis

An overview of the most recent errors is presented on the screen.

#### 8. POC history

The most recent Key Operator Maintenance actions are presented on the screen

# 9. Modifications

An overview of the modifications on the system is presented on the screen. You can view/register modifications for the copier, the scanner and the PRISMAsync controller.

When touching the Engine Service button the following screen will show up:

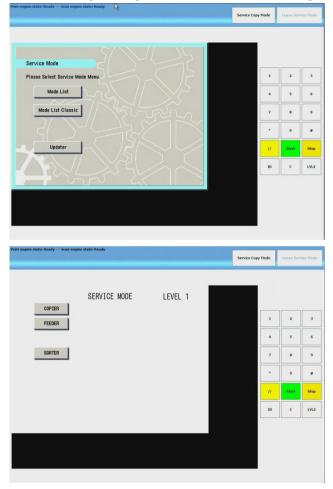

Fig. Service screen

This is the copier service screen. A description of the Service Mode can be found in the Service Manual of the copier.

# 'Colour adjustments'

In the 'System' tab there is a dedicated section called 'Colour adjustments' in which colour aspects can be adjusted. In this section you can perform the **Colour calibrations** and **edit the CMYK curves**.

#### **Calibrations**

Due to external environmental circumstances, like temperature and humidity, consumables and print quality change over time. These changes effect the colour quality of the printed documents. Although the printer performs automatic adjustments on a regular basis, you are advised to calibrate the printer configuration regularly. The calibration procedure consists of 3 steps. Always perform these steps in the given order.

# ■ Shading correction

The Shading correction procedure corrects slight density unevenness that occurs in the halftone density area of the printed image. The Shading correction assures consistent colour planes over the whole print.

# ■ Auto gradation adjustment

The Auto gradation adjustment procedure is a precise calibration of the gradation, density and colour settings of the printer. A test print is used to scan and to correct the irregularities automatically. In this part you can choose between:

# - 1. Full adjustment

This option does the auto gradation adjustment by printing sheets and measuring them, either automatically or vi the glass platen.

# - 2. Quick adjustment

The measurement is done without printing any paper but is considered to be less accurate than the Full adjustment. We advise not to use this adjustment.

# ■ Media family calibration

The Media family is a group of media that uses the same output profile. The controller provides by default the media families coated and uncoated. An expert can create a new media family for a specific group of media. A media family refers to 1 colour profile per halftone: 'Normal', 'Fine' and 'Error diffusion'. The controller has to be calibrated for each media family and halftone.

The shading correction and media family calibration are executed by using an I1 photo spectrometer. The PRISMAsync supports both UV- and non-UV meters.

#### Edit CMYK curves

With this option you can adjust the CMYK curves per media family and halftone.

- 1. The settings are applied for all new jobs.
- 2. A key-operator can make adjustments separately for C, M, Y and K.

# 'Media' management

The PRISMAsync uses a 'Media' catalogue in which all the possible media that are used, are defined. Definition of these new paper types is done in the **Settings Editor**. On the Operator Panel you can gain access to the catalogue via the **'System' -> 'Media'** tab.

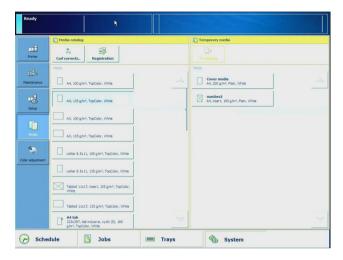

Fig. Media management

In this section you can also make the following adjustments

- 'Registration'
- 'Curl correction'

These adjustments must be done per media

- 1. Select a specific media that you want to adjust
- 2. Select the adjustment you want to perform
- 3. A wizard will start, guiding you to the steps to follow
- 4. Repeat the procedure for each paper type you want to adjust.

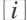

#### Note:

The values calculated can be checked in the Settings Editor.

# Starting, shutting down, and restarting

#### Turn on the system

You are advised to turn on the system in the following order.

- 1. The controller
- 2. The copier

**Turn on the controller** (Use one of the following options to turn on the controller)

- Press the Sleep button at the right-hand side of the operator panel if the system was shut down from the operator panel.
- Press the on/off button of the controller

The controller needs some time to start up. In the beginning the screen will be black. Please be patient until the flash screen appears.

#### Turn on the copier

- 1. Put the main power switch on top of the main unit in the 'I' position.
- 2. If required, wait until the controller is ready.
- 3. Press the Sleep button (Moon) at the right-hand side of the operator panel.

#### Turn off the system

#### Note:

Leave the power switch of the main unit in the 'I' position. When the PRISMAsync is off, switch the power button of the main unit to the 'o' position.

If you switch off the power of the copier, the PRISMAsync will generate the error 11506.

#### How to turn off the printer

- Touch 'System' -> 'Setup' -> 'Shut down system'.
  The operator panel displays the message 'Are you sure you want to shut down?'.
- 2. Touch 'Yes'.

A message indicates when the shut down will begin. The shut down can take a maximum of 60 minutes.

#### Note:

Using the 'Shut down now' option can damage the printer. Use the 'Shut down now' option only to turn the printer off and on within 10 minutes.

#### Restarting the system

You can restart the system via the Settings Editor or via the operator panel. In both cases only the PRISMAsync will be restarted.

#### How to restart via the Settings Editor.

- 1. On a PC open the Settings Editor
- 2. Go to 'Support' -> 'Troubleshooting'
- 3. Select 'Restart the system'

#### How to restart via the operator panel

- Touch 'System' -> 'Setup' -> 'Shut down system'.
  The operator panel displays the message 'Are you sure you want to shut down?'.
- 2. Touch 'Restart'.

#### Restarting the copier only

If the copier is switched off with the power switch an errorcode (11506 Connection lost) will arise. As a result the PRISMAsync has to be restarted too, which will take a long time. When you are servicing the copier this is a very time-consuming situation. That is why, starting from R2.1, a solution is implemented to overcome this situation. In the following part, 2 situations are described how to restart the copier only.

#### Restart copier in Service Mode

■ 1. In Service Mode, switch off the copier. The following screen will be displayed:

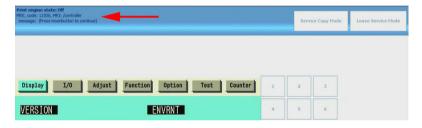

#### Fig. Error 11506 in Service Screen

In the bar the error code 11506 is shown and the message to Press the moonbutton to continue.

- 2. Press the "moon-button".

  After this the error will be reset. If you do not press this button and you will switch to normal user mode the error screen will be displayed.
- **3.** Of course the Service screen will not function now because the copier is off. You might get the following screen.

40

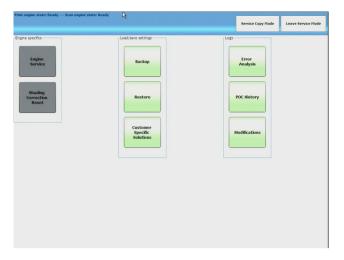

Fig. Service Screen when copier is off

• 4. Switch on the copier. After a few seconds the buttons will turn green again.

#### Restart copier in Normal Mode

1. In Normal mode switch off the copier with the power switch. The following screen will appear.

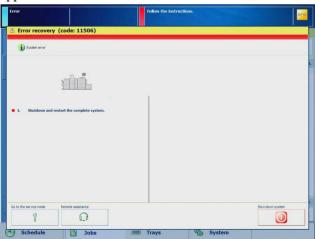

Fig. Error 11506 in Normal mode

2. Press 'Go to the service mode'

3. The next screen will appear.

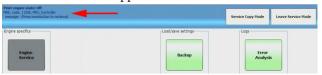

Fig. 11506 in Service screen and engine off

- 4. Press the "moon-button" to reset the error.
- 5. From this point on you have the same situation as previously described (Restart copier in Service Mode).

# **Chapter 5 The Settings Editor**

# The Settings Editor

The Settings Editor is a web-based application and therefore accessible via an Internet browser.

The Settings Editor enables you to manage settings or to display information in the following areas.

- 'Media'
- 'Colour'
- 'Preferences'
- 'Workflow'
- Transaction Printing (only with IPDS-license)
- 'Configuration'
- 'Support'

#### Accessing the Settings Editor

Before using the Settings Editor make sure that you have the following information:

- The IP-address or hostname of the controller
- The Service- or Key Operator password. (675756 resp. 13524)

There are 2 ways to get access to the Settings Editor:

- Via a remote PC connected to the client network
- Via a laptop directly connected to the PRISMAsync controller

#### Access via client network

To get access to the Settings Editor do the following:

- Be sure the PC and the PRISMAsync are connected to the client network
- On the PC open an Internet browser (eg. Microsoft Explorer)
- In the address bar, enter the IP-address or the Hostname of the PRISMAsync. As a result the Settings Editor will open. It is now possible to make changes in the above listed areas.

#### Access via direct connection to PRISMAsync

Sometimes you can not access the Settings Editor via the client network. In this case it is better to connect a PC/laptop directly to the PRISMAsync controller.

#### Follow these steps:

- 1. Disconnect the cross-over Ethernet cable from the copier and connect it to the Ethernet port on your laptop.
- 2. Set the IP-address of your laptop to 134.188.254.101
- 3. Set the Subnet mask of your laptop to 255.255.255.0
- 4. On the laptop open an Internet browser (eg. Microsoft Explorer)
- 5. In the address bar, enter http://134.188.254.11
- 6. The Settings Editor will open in your Internet browser.

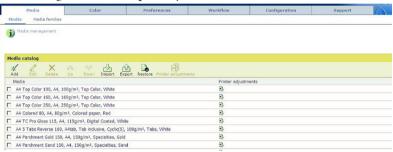

Fig. Settings Editor

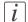

#### Note:

See the appendix for: 'Important printer adjustments' on page 120

The Settings Editor

# **Chapter 6 Service procedures**

## Service procedures

#### Introduction

In general the PRISMAsync controller does not require regular service or maintenance. Use the procedures in this chapter to inspect and/or replace major hardware components.

#### Hardware versions

With the Release of V2.1 of the PRISMAsync a new controller platform is introduced. This platform is identified as V3 controller. The main differences between V2 and V3 controller are:

- New ErP compliant motherboard
- New PBA AUX control board
- NVIDIA GTS450 GPU Graphic Board not longer supported
- No DVD player
- Windows 7 based

#### Identification of controller version

You can identify the new controller by the following characteristics:

- No DVD player present
- On the sticker at the bottom of the controller the Océ partnumber/codenumber is printed

### Compatibility issues

When exchanging parts the technician has to be aware of the controller version that is concerned. In the following list the compatibility issues are mentioned.

- Controller version 3 is **only** compatible with Release 2 system software.
- Controller version 2 is compatible with Release 2 system software. This means that you can upgrade the version 2 PRISMAsync with Release 2 software.
- Automatic loading of DDI firmware depending on XPe or W7 platform.
- Old PBA AUX board from version 2 controller is not compatible with version 3 controller. If you have to exchange the Base controller from a version 2 controller with a version 3 you also need a new PBA AUX control board.
- If you have to exchange the Base controller from a version 2 controller with a version 3 you also need a small bundle called "Harness 22Wo1", which need to be ordered separately.

■ A new PBA AUX control board can be used in a version 2 controller.

In the table below you can find an overview of the compatibility.

| Item         | Description                                                           | V1<br>VHE-CTRL-<br>MB950 |              | V2<br>VHE-CTRL-<br>MB950 V2 |              | V3<br>VHE-<br>CTRL-<br>MB950<br>V3 |
|--------------|-----------------------------------------------------------------------|--------------------------|--------------|-----------------------------|--------------|------------------------------------|
| Service part |                                                                       | R1.x<br>WnXP             | R2.x<br>Win7 | R1.x<br>WnXP                | R2.x<br>Win7 | support-<br>ed                     |
| 1060118890   | CABLE, USB 2.0<br>CT2-4P HDR-10P<br>0.3M.                             | V                        | V            | V                           | V            | V                                  |
| 1060069477   | DATACABLE,RJ <sub>45</sub> -<br>RJ <sub>45</sub> CRSVR SFTP<br>2.8M   | V                        | V            | V                           | V            | V                                  |
| 1060130444   | HARNESS,22W01                                                         | n/a                      | n/a          | n/a                         | n/a          | V                                  |
| 1060099125   | PBA,DDI IF<br>Board                                                   | V                        | V            | V                           | V            | V                                  |
| 1060111070   | PBAP,AUX_CON-<br>TROL                                                 | V                        | V            | V                           | V            | not sup-<br>ported                 |
| 1070005457   | PBAP,AUX_CON-<br>TROL                                                 | V                        | V            | V                           | V            | V                                  |
| 1070006840   | VHE-CTRL-MB950<br>V3 INDUSTRIAL<br>CONTROLLER                         | n/a                      | n/a          | n/a                         | n/a          | V                                  |
| 1060131773   | MSI N550GTX-TI<br>PCI-E X16<br>GRAPHIC BOARD                          | V                        | V            | V                           | V            | V                                  |
| 1060115734   | NVIDIA GTS <sub>45</sub> 0<br>PCI-E X <sub>1</sub> 6<br>GRAPHIC BOARD | V                        | V            | V                           | V            | not sup-<br>ported                 |
| 1060120115   | HDD 3.5' SATA II<br>250GB 7200RPM                                     | V                        | V            | V                           | V            | V                                  |
| 1060120116   | MEMORY MOD-<br>ULE 2GB DDR3                                           | V                        | V            | V                           | V            | V                                  |

| Item       | Description                    | V1<br>VHE-0<br>MB95 |   |   | CTRL-<br>50 V2 | V3<br>VHE-<br>CTRL-<br>MB950<br>V3 |
|------------|--------------------------------|---------------------|---|---|----------------|------------------------------------|
| 1060120121 | POWER SUPPLY<br>600W           | V                   | V | V | V              | V                                  |
| 1060120124 | SYSTEM FAN<br>120MM            | V                   | V | V | V              | V                                  |
| 1060043936 | ETHERNET<br>BOARD ROHS         | V                   | V | V | V              | V                                  |
| 1060127337 | USER INTERFACE<br>PANEL TYPE 4 | V                   | V | V | V              | V                                  |
| 1070003522 | USER INTERFACE<br>PANEL TYPE 4 | V                   |   |   |                |                                    |
| 1060118980 | SIGNAL LAMP AS-<br>SY          | V                   | V | V | V              | V                                  |

# **Overview Service procedures**

#### Introduction

The following schapters describe the servicing of the following components:

- Boards, cables
- DIMM's
- Fan
- Power supply
- Hard disk drive

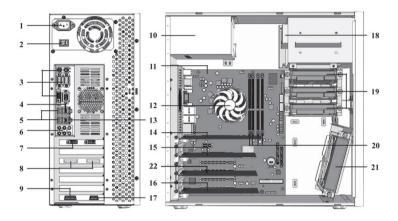

Fig. Hardware component overview

| 1  | Power connector         | 12 | CPU cooler                 |
|----|-------------------------|----|----------------------------|
| 2  | On/Off switch           | 13 | CMD connection copier      |
| 3  | Not used                | 14 | Graphics board (GPU)       |
| 4  | Network connection      | 15 | DDI Interface board        |
| 5  | USB ports               | 16 | AUX control board          |
| 6  | Not Used                | 17 | Attention light connection |
| 7  | UI panel (DVI)          | 18 | DVD writer                 |
| 8  | Data connections copier | 19 | Hard Disk Drives (250GB)   |
| 9  | UI panel                | 20 | DIMMS                      |
| 10 | Power supply            | 21 | System fan                 |

| - |    |             |    |                     |
|---|----|-------------|----|---------------------|
|   | 11 | Motherboard | 22 | Network card (IPDS) |

# Chapter 7 Replacing internal components

# **Accessing internal components**

This section describes how to open the PRISMAsync controller to gain access to the internal components.

#### 1. Shutdown the 'System'

If the 'System' is in sleep mode then touch the On/Off button to shutdown the 'System'. If the 'System' is not in sleep-mode then touch the 'System' tab followed by the 'Setup' tab. In this screen touch the On/Off button. In the next screen touch 'Shut down'. The 'System' will 'Shut down'.

#### Note:

Do not switch off the power button of the copier. It will switch off automatically.

- 2. Remove all cables from the back of the PRISMAsync controller.
- 3. Remove the left side cover of the PRISMAsync controller.
  To remove the side cover, remove the 3 screws at the right side on the back of the PRISMAsync controller. Then shift the cover to the back to let it come off.
- 4. Open the cable ties attached to the middle bracket These ties are re-usable and are meant for keeping the cable bundles in place and to avoid them from making contact with the fan.

5. Loosen the 2 spring screws to remove the middle bracket. Rotate the bracket a little in couner clockwise direction to get it out of the PRISMAsync. Be careful with the fixings that hold the PCB boards on their position.

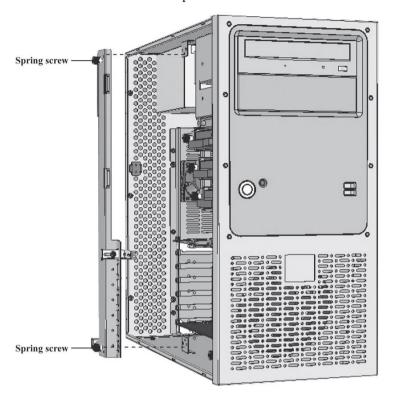

Fig. Remove the bracket from the PRISMAsync

# **Replacing GPU board**

#### Note:

When servicing components of the PRISMAsync always wear a grounded strap around your wrist, to avoid electrostatic discharge that will harm your equipment.

| Step | Action                                                                                                    |
|------|----------------------------------------------------------------------------------------------------|
| 1    | Remove side cover and middle bracket.  Follow the instructions as described in 'Accessing internal components' on page 54                                                                                                |
| 2    | Unplug the power connector of the board.                                                                                                    |
| 3    | Remove the screw of the metal PCI bracket.  Use a small Philips screwdriver to remove the screw used to mount the bracket to the backside of the PRISMAsync.                                                             |
| 4    | Firmly press the PCI-E lock-mechanism to unlock the board.  The lock-mechanism is located at the bottom right side of the PCI-E connector on the motherboard. Pressing it down will lift the board out of the connector. |
| 5    | Take the board out of the PRISMAsync.                                                                                                    |
| 6    | Place the new board in the PCI-E connector.  Firmly press the board in the PCI-E 1 connector (the upper). Check that the lock mechanism is closed.                                                                       |
| 7    | Fix the graphic board.  Fix the board with a single screw on the PCI bracket side with a Philips screwdriver.                                                                                                    |
| 8    | Plug the power connector to the board.                                                                                                    |

| Step | Action                                                                                                    |
|------|----------------------------------------------------------------------------------------------------|
| 9    | Re-install middle bracket and side cover.  Take care that the fixing on the middle bracket is in position. It should fit exactly on the GPU-board.  Fig. Fixing of the PCI board                                                                                                    |
| 10   | Re-install software if needed GPU-boards might change quite often over time. Check if the replaced GPU board is the same as the new one. If not, it is possible that the system software needs to be re-installed because of a new driver that is needed for this GPU. If you installed a new GPU board in a version 2 controller, the system software of the PRISMAsync has to be upgraded to R2. |

# **Replacing DDI board**

#### Note:

When servicing components of the PRISMAsync always wear a grounded strap around your wrist, to avoid electrostatic discharge that will harm your equipment.

The DDI board handles the interfacing between the copier and the PRISMAsync. Only replace the board if you have checked the cables connected to the board.

| Step | Action                                                                                                    |  |
|------|----------------------------------------------------------------------------------------------------|--|
| 1    | Remove side cover and middle bracket. Follow the instructions as described in 'Accessing internal components' on page 54.                                    |  |
| 2    | Unplug the power connector and internal connectors of the board.                                                                                             |  |
| 3    | Remove the screw of the metal PCI bracket.  Use a small Philips screwdriver to remove the screw used to mount the bracket to the backside of the PRISMAsync. |  |
| 4    | Remove the PCI card from it's slot Hold the PCI card by the two top corners. Pull it straight out of the socket.                                             |  |
| 5    | Take the board out of the PRISMAsync.                                                                                                    |  |
| 6    | Unpack the new board.                                                                                                    |  |
| 7    | Place the board in the PCI-E connector. Firmly press the board in the PCI-E connector. Use the PCI-E 3 port.                                                 |  |
| 8    | Fix the DDI board. Fix the board with a single screw on the PCI bracket side with a Philips screwdriver.                                                     |  |
| 9    | Plug the internal connectors to the board.                                                                                                    |  |
| 10   | <b>Re-install middle bracket and side cover.</b> Take care that the fixing on the middle bracket is in position. It should fit exactly on the DDI-board.     |  |

# Replacing AUX control board

#### Note:

When servicing components of the PRISMAsync always wear a grounded strap around your wrist, to avoid electrostatic discharge that will harm your equipment.

The AUX control board supplies power to the operator panel and controls the Operator Attention Light.

| Step | Action                                                                                                    |  |
|------|----------------------------------------------------------------------------------------------------|--|
| 1    | Remove side cover and middle bracket. Follow the instructions as described in 'Accessing internal components' on page 54'Accessing internal components'.         |  |
| 2    | Unplug the power connector and internal connectors of the board.                                                                                                 |  |
| 3    | Remove the screw of the metal PCI bracket. Use a small Philips screwdriver to remove the screw used to mount the bracket to the backside of the PRISMAsync       |  |
| 4    | Remove the PCI card from it's slot Hold the PCI card by the two top corners. Pull it straight out of the socket.                                                 |  |
| 5    | Take the board out of the PRISMAsync.                                                                                                    |  |
| 6    | Unpack the new board.                                                                                                    |  |
| 7    | <b>Place the board in the PCI connector.</b> Firmly press the board in the PCI connector. Use the PCI 4 port. It is the lowest PCI connector on the Motherboard. |  |
| 8    | <b>Fix the AUX control board.</b> Fix the board with a single screw on the PCI bracket side with a Philips screwdriver                                           |  |
| 9    | Plug the internal connectors to the board.                                                                                                    |  |
| 10   | <b>Re-install middle bracket and side cover.</b> Take care that the fixing on the middle bracket is in position. It should fit exactly on the AUX control board. |  |

# **Replacing DDR3 modules**

#### Note:

When servicing components of the PRISMAsync always wear a grounded strap around your wrist, to avoid electrostatic discharge that will harm your equipment.

The MB950 board supports four DDR3 memory socket for a maximum total memory of 16GB in DDR3 DIMM memory type.

On delivery the PRISMAsync is equipped with 2 x 2GB DDR3 memory modules, mounted in DIMM1 and DIMM3 slot. Since the Operating System of the PRISMAsync is a 32 bit version it makes no sense to expand the memory with additional DIMM's, since the OS can not address these.

Note: When replacing memory modules always replace both modules at the same time.

Note: Mount the DDR3 module pair in DIMM1 and DIMM3 slot.

| Step | Action                                                                                                    |
|------|----------------------------------------------------------------------------------------------------|
| 1    | Remove side cover and middle bracket. Follow the instructions as described in 'Accessing internal components' on page 54.                                                                                                    |
| 2    | Open the clips by pressing them outward.  Firmly press on the clips on the left and the right side of the connector.  The DDR <sub>3</sub> module will be lifted out of the connector.  Repeat this for the other DDR <sub>3</sub> module |
| 3    | Align the DDR3 module with memory slot.                                                                                                    |

| Step | Action                                                                                                    |
|------|----------------------------------------------------------------------------------------------------|
| 4    | Push DDR3 module in memory slot Gently push the DDR3 module in an upright position until the clips of the slot close, to hold the DDR3 module in place when the DDR3 module touches the bottom of the slot. Repeat this for the other DDR3 module. |
|      | Fig. Inserting DDR3 module                                                                                                    |
| 5    | Re-install middle bracket and side cover.                                                                                                    |

# **Replacing Hard Disk Drives**

#### Note:

When servicing components of the PRISMAsync always wear a grounded strap around your wrist, to avoid electrostatic discharge that will harm your equipment.

The PRISMAsync is equipped with 3 x 250GB 3.5" SATA II HDD @ 7200rpm. One of the drives is used for the System software. The other 2 drives are for data. Please check the table below for connections and purpose.

| HDD # (position) | Connector | Purpose     |
|------------------|-----------|-------------|
| o (top)          | SATA J18  | System disk |
| 1 (middle)       | SATA J24  | Data        |
| 2 (bottom)       | SATA J16  | Data        |

#### Note:

- After replacement of HDDo or HDD1 and HDD2 you will have to re-install the system software. All settings will be lost.
- The 2 data drives are Raido configured. This means that if 1 disk has crashes, all the data will be lost.
- It is advised to always exchange all disks if 1 disk crashed.

| Step | Action                                                                                                    |
|------|----------------------------------------------------------------------------------------------------|
| 1    | <b>Remove side cover.</b> Follow the instructions as described in 'Accessing internal components' on page 54. |
| 2    | <b>Unplug the connectors.</b> Unplug the power and the SATA connectors on the HDD.                            |
| 3    | Remove the 2 screws on the front side.                                                                        |
| 4    | Slide the HDD outward.                                                                                        |
| 5    | Insert the new HDD until it clicks into position.                                                             |
| 6    | Fix the HDD with the 2 screws                                                                                 |
| 7    | Plug the connectors. Plug the power and the SATA connector on the HDD.                                        |
| 8    | Re-install middle bracket and side cover.                                                                     |

| Step | Action                                                   |
|------|----------------------------------------------------------|
| 9    | Re-install the system software.                          |
|      | See 'Re-Installation of the system software' on page 77. |

# **Replacing Ethernet board**

#### Note:

When servicing components of the PRISMAsync always wear a grounded strap around your wrist, to avoid electrostatic discharge that will harm your equipment.

The extra Ethernet board (Intel PRO/1000 GT Desktop Adapter) is needed when IPDS functionality is enabled (Extra license). The board is needed for the Codishell tool to analyze IPDS-problems. It can also be used to connect the laptop to the PRISMAsync.

| Step | Action                                                                                                    |  |  |  |  |
|------|----------------------------------------------------------------------------------------------------|--|--|--|--|
| 1    | Remove side cover and middle bracket. Follow the instructions as described in 'Accessing internal components' on page 54.                               |  |  |  |  |
| 2    | Unpack the new board.                                                                                                    |  |  |  |  |
| 3    | Remove the fifth PCI metal bracket (starting from the CPU). Use a Philips screwdriver to remove the bracket                                             |  |  |  |  |
| 4    | Place the board in the PCI connector.  Firmly press the board in the PCI connector.  Fig: Location of extra network card.                               |  |  |  |  |
| 5    | Fix the Ethernet board. Fix the board with a single screw on the PCI bracket side with a Philips screwdriver.                                           |  |  |  |  |
| 6    | Re-install middle bracket and side cover.  Take care that the fixing on the middle bracket is in position. It should fit exactly on the Ethernet board. |  |  |  |  |

# **Replacing Base controller**

#### Note:

When servicing components of the PRISMAsync always wear a grounded strap around your wrist, to avoid electrostatic discharge that will harm your equipment.

If it is clear that an error can only be solved by replacing the motherboard a new base controller can be ordered as a service part. This controller has all the hardware in it without the extra boards that are added to make it a PRISMAsync controller.

In the field, 2 different hardware versions of the PRISMAsync exist. These are the Version 2 and Version 3 controllers. The latter are delivered from the start of 2013 and come with R2.1 software. R2.x software can be installed on both controller versions.

There are 2 ways to determine which version you are working on:

- 1. Version 2 controllers have a DVD drive. Version 3 does not.
- 2. On the sticker on the Version 3 controller, an Océ part number is mentioned.

If the new controller (V<sub>3</sub>) is a replacement for a Version 2 controller the following rules apply:

- 1. The AUX Control board of the Version 2 controller is not compatible with the Version 3 controller. In this case a new AUX control board must be ordered.
- 2. The Version 3 controller is not compatible with R1.x PRISMAsync software. After exchange you will have to install R2.x software.
- 3. If the old controller was running on R1.x software it is not advised to exchange the hard disks as the new controller needs at least R2.1 software.
- 4. The bundle: Harness 22W1 has to be ordered too and installed in the V3 controller.

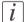

#### Note:

See also: "Hardware versions" in 'Service procedures' on page 48.

Perform the following actions to exchange the controllers:

| Step | Action                                                                  |  |  |
|------|-------------------------------------------------------------------------|--|--|
| 1    | Remove side cover and middle bracket.                                   |  |  |
|      | Follow the instructions as described in 'Accessing internal components' |  |  |
|      | on page 54.                                                             |  |  |

| Step | Action                                                                                                    |  |  |  |
|------|----------------------------------------------------------------------------------------------------|--|--|--|
| 2    | Remove extra boards Remove the following boards:  DDI board (See: 'Replacing DDI board' on page 58)  AUX Control board (See: 'Replacing AUX control board' on page 59) Check if you need a newer version of the AUX control board. (See conditions above) If so, you do not have to remove the board.  Additional Ethernet board (IPDS) (See: 'Replacing Ethernet board' on page 64)  (Optional) HDD's. (See: 'Replacing Hard Disk Drives' on page 62) If HDD's are still working and the PRISMAsync software version is R2.1 or higher you can exchange the hard disks. In this case all settings and jobs will be saved and no new system software installation is needed. |  |  |  |
| 3    | Remove the connections at the backside of the PRISMAsync                                                                                                    |  |  |  |
| 4    | Unpack the base controller                                                                                                    |  |  |  |
| 5    | Remove side cover and middle bracket. Follow the instructions as described in 'Accessing internal components on page 54.                                                                                                    |  |  |  |

Action Step If new V<sub>3</sub> controller replaces V<sub>2</sub> controller continue here, else continue 6 from step 9. Take the harness 22Wo1 and connect the connector with double rows to the AUX board.

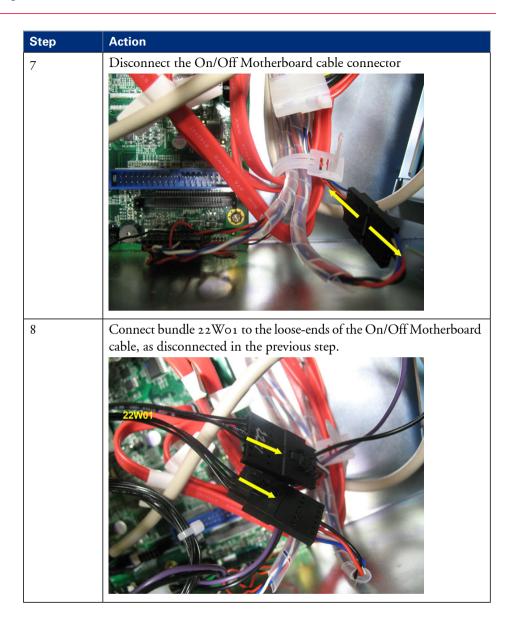

| Step | Action                                                                                                    |  |  |
|------|----------------------------------------------------------------------------------------------------|--|--|
| 9    | <ul> <li>Insert previously removed boards</li> <li>Insert the following boards:</li> <li>DDI board (See: 'Replacing DDI board' on page 58)</li> <li>AUX Control board (See: 'Replacing AUX control board' on page 59)</li> <li>Re-use the old board if possible, otherwise insert the new board.</li> <li>Additional Ethernet board (IPDS) (See: 'Replacing Ethernet board' on page 64)</li> <li>(Optional) HDD's.</li> <li>(See: 'Replacing Hard Disk Drives' on page 62) See conditions above if it is possible to re-use the HDD's.</li> </ul> |  |  |
| 10   | Re-install middle bracket and side cover.  Take care that the fixing on the middle bracket is in position. It should fit exactly on the boards.                                                                                                    |  |  |
| 11   | Connect the cables at the backside of the controller                                                                                                    |  |  |
| 12   | Re-install system software In case that the hard disks were not exchanged, you have to install R2.x PRISMAsync software because the new motherboard does not work with earlier versions.                                                                                                    |  |  |
| 13   | Rehost and install licenses Since the MAC-address of the PRISMAsync controller has changed it is necessary to re-host the licences. Please contact your local service organization for the new licenses.                                                                                                    |  |  |

| Rep | lacing | <b>Base</b> | control | ler |
|-----|--------|-------------|---------|-----|
|-----|--------|-------------|---------|-----|

# **Chapter 8 System software**

# System software

The PRISMAsync is pre-installed with a system software version. You can check the version as follows:

- Open the Settings Editor and browse to "'Support' -> 'About'". In the field 'Version of the
  printer main software' the version is given.
- 2. In the 'System' section of the 'Setup' Setup tab on the Operator panel, touch "'Local key operator settings'". In the section 'About'you will find the version number.

In some cases it is necessary to re-install the system software:

#### 1. A newer version of the software is available.

If a new version of the software is available you can order a DVD with the software via your Service channel.

#### 2. The currently installed software seems to be corrupt.

If the current software reacts in an undefined way and it is obvious that there is no hardware defect, re-installing the software might be a solution.

#### 3. After replacement of a HDD.

If the HDDo drive has been replaced it is necessary to re-install the software.

### Preparation of the 'USB'-stick

For installation of the PRISMAsync software you need a pre-programmed 'USB'-stick. This chapter describes how to prepare the stick. You will need the following:

- A 4GB 'USB' stick (available via the normal service channel)
- An image or a DVD of the PRISMAsync software (available via ftp-site or your service channel)
- An 'USB' creation tool called Create 'USB'. If you don't have this tool installed, obtain it from your Service support organization.
- A PC or laptop

Take the following steps to create the bootable 'USB'-stick:

| Step | Action                                                          |
|------|-----------------------------------------------------------------|
| 1    | If you have the software on a DVD, insert the DVD into your PC. |
| 2    | Insert the 'USB' stick into the 'USB' port on your PC           |

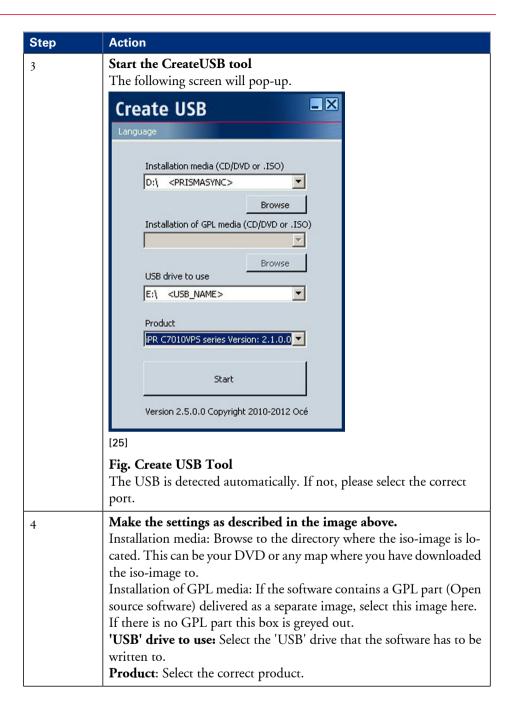

| Step | Action                                                                                                    |
|------|----------------------------------------------------------------------------------------------------|
| 5    | Press Start to start the programming process  The process will start and the iso-image is programmed to the stick.  Please wait until the CreateUSB tool indicates that the 'USB'-stick is ejected and the process is ready. There is a new version of the Create'USB' tool present in the image-file. If this version is newer than the one that is installed on your PC, the tool will be updated automatically. |
| 6    | Remove the 'USB'-stick from your PC The 'USB'-stick is ready for use. The name of the stick is OCEIN-STALL                                                                                                    |

### Making a USB-stick re-usable

From R2.1 on, the USB-stick can be re-used after installation. In previous releases the USB stick had to be re-programmed. This is not needed anymore. You can check if a USB-stick is ready or not. A USB stick that is ready for installation is called "OCEIN-STALL". When it is used, the name is "USED\_KEY". Please take the following steps to re-use the stick.

| Step | Action                                                                                                    |
|------|----------------------------------------------------------------------------------------------------|
| 1    | Enter the USB-stick on a USB-port on your computer.                                                                                                    |
| 2    | Open the Explorer/Finder (on a MAC)                                                                                                    |
| 3    | Check the name of the USB-stick                                                                                                    |
| 4    | Make the USB-stick ready for re-use (if needed)  If the name of the USB-stick is "USED_KEY", open the contents of the stick in your explorer. In the list you will find a file called "ReUseKey.bat". Double-click this file. |
| 5    | Check the name of the USB-stick In your explorer please check the name of the stick. It should be "OCEINSTALL". If the name did not change it might be needed that you remove the stick and insert it again.                  |

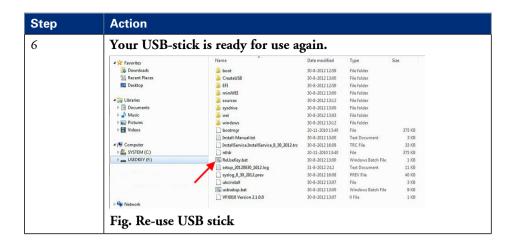

### Re-Installation of the system software

For installation of the PRISMAsync controller software you need a bootable USB-stick with the software installed on it. Preparation of this stick is described in 'Preparation of the 'USB'-stick' on page 73.

### ■ Note 1

Be aware that after installation, all the settings of the PRISMAsync and the licenses will be destroyed. To save these settings and licenses, please make a backup before reinstalling so they can be restored when installation has finished

### ■ Note 2

Before upgrading always print the configuration page so you have the Network-settings to your disposal.

### ■ Note 3

Please check the release notes for pre-requisites for the new version. It is possible that the new version requires an update of the engine firmware too.

### ■ Note 4

Please take care when upgrading to R2.1.0.0. It is possible to upgrade directly in the following situations:

R1.2.x.o -> R2.1.0.0 R2.1.x.o -> R2.1.3.0

The installation process will take approximately 1 hour to complete.

Take the following steps to re-install the software.

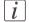

### Note:

If the system software seems to be corrupt or a HDD drive has been replaced it is not possible to execute steps 1 and 2.

### 1. Print a configuration page

Print this page for checking purposes.

### 2. Make a backup of the settings and licenses (See Notes)

To make a backup do the following:

Insert a USB stick into the left side of the Operator panel.
 It is not allowed to use the USB-stick with the system software on it. It will become unusable.

In the 'System' section of the 'Maintenance' tab on the Operator panel, touch 'Go to service mode'. See also **Service mode** in 'Maintenance and Service Mode' on page 32. In the first screen touch the 'Backup' button. The system will detect the USB stick and will ask to confirm the location and filename. After confirmation, the settings are copied to the USB stick. When ready, please remove the USB-stick.

### 3. Insert the USB-stick that contains the system software into a USB-port Be sure to insert the USB-stick while the PRISMAsync is switched on. The Operating System has to recognize the stick and install the driver.

### 4. Switch off the system

On the Operator Panel touch the "Shutdown system" button in the Setup tab of the System section.

Another possibility is to press the "Moon" button and select "Shutdown".

### 5. Switch on the PRISMAsync

. The PRISMAsync will boot from the stick. A tune is played to indicate that the installation process will start. After a "normal" boot the PRISMAsync will reboot again and the process will start. Status messages are displayed on the Operator panel. The PRISMAsync will reboot a few times during installation. Do not switch off the controller during the installation process. At the end of the process the PRISMAsync will switch off. This will take approx. 45 minutes. If the installation does not start, switch the PRISMAsync off and on again.

### **6. Switch on the PRISMAsync** and the copier.

The new system software is installed. The controller might have to reboot twice after the installation. Once for upgrading the firmware of the DDI board in case there is a newer DDI firmware package available. The second is due to Plug&Play and will occur right after the Controller and engine make a connection for the first time. Finally it will reboot again to complete the installation. Remove the USB-stick.

### 7. Restore the system settings and licenses

To restore the settings and licenses do the following:

■ Insert the USB stick you used to backup the settings, into the left side of the Operator panel. In the System section of the Maintenance tab on the Operator panel, touch 'Go to service mode'. See also **Service mode** in 'Maintenance and Service Mode' on page 32. In the first screen touch the 'Restore' button. The system will detect the USB stick and will ask to confirm the location and filename. After confirmation, the settings are copied to the PRISMAsync. When all the settings are copied, the PRISMAsync will automatically reboot. When ready, please remove the USB-stick. If you were not able to make a backup of the settings before installation, please use the last backup file you have created.

### 8. If necessary install patches.

It is possible that there are patches belonging to the new installed system software. Install these patches now. See next chapter.

- 9. Set the desired counters in Service Mode. Please set the counters needed in Service Mode. Check the Set the service and billing counters Document how to do this.
- 10. Make a new backup of settings

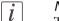

### Note:

The USB-stick you used to install the software on the PRISMAsync can be used again. To do this, open the USB-stick in your explorer. You will find a file called "ReUseKey.bat". Double-click the file to execute it. When ready, the USB-stick can be used to perform a new installation. The name of the USB-stick is called "OCEINSTALL".

### **Installing patches**

Sometimes a patch for the system software of the PRISMAsync will be released. This patch will resolve 1 or more problems, but does not require a complete re-installation of the software.

The patch is released in an EXE-format. Do not change the filename of the patch, because it might become unusable.

To install a patch take the following steps:

### 1. Make a backup of the settings and licenses.

Installation of a patch will not destroy the system settings. Making a backup is just a precaution in case of failure

### 2. Open the 'Settings Editor'.

In the Settings Editor browse to "Support -> About. Select the 'Upgrade the Software (from local network)' item. Enter the password.

### 3. Select the patch-file.

In the next window browse to the location were the EXE-file with the patch resides. Select the file and click 'Upgrade the software (from local network)'.

### 4. Wait until the installation finishes.

When the installation has finished the message 'Installation successful' is shown.

### 5. Restart the PRISMAsync and the copier.

### 6. Check the new version of the software.

You can check the version of the new software as described in the previous chapter. The last digit should be increased. (e.g 1.2.0.1).

### 7. Restore the settings and licenses

If you made a backup you can restore the settings and licenses now.

### Installing a license

For most of the functionality to work, the PRISMAsync will need licenses. These licenses are generated by the configuration centre, and delivered in a license-file. This license file has to be uploaded to the PRISMAsync.

To install the licenses there are 2 possibilities:

### 1. On the Operator panel

- Copy the license file to a 'USB'-stick
- Insert the 'USB'-stick into a 'USB' port on the PRISMAsync. You can use any port, but for convenience it is best to use the port on the operator panel.
- In the 'System' section of the 'Setup' tab choose 'Local key operator settings'.
- In the next window choose 'Software licenses -> upload license'. The 'System' will ask you for the location of the 'USB'-stick and the filename.
- Choose the correct file and touch 'Start'.
- When the file is uploaded, restart the PRISMAsync.
- Make a backup of the settings

### 2. In the Settings Editor

- Locate the license file on your PC
- On your PC open the Settings Editor (See 'The Settings Editor' on page 44 ).
- Browse to 'Support' -> 'Software'.
- Click '**Upload license file**' (You will need the Key Operator or 'System' Administrator password).
- Browse to the License file on your PC.
- Start the upload of the license file.
- When the file is uploaded, restart the PRISMAsync and the copier.
- Make a backup of the settings

### Installing the printer driver

After a release of new PRISMAsync software, most of the time a new printer driver is released. This driver can be obtained in 2 ways:

### 1. Via the support section on the Océ website.

Download the driver from the website and install it according to the standard installation instruction of printer drivers of your Operating System

### 2. Download it via the Settings Editor.

It is possible to obtain the printer driver via the **Settings Editor**. Open a web browser and browse to your system. Go to the tab **'Support' > 'Software'**. Here you will find an item to download the printer driver. You will need the Key operator PIN (13524) for this. After entering the PIN, a window will pop up, asking you to select the appropriate driver. Click on the needed item. The driver will be downloaded to your system. Now you can install it according to the standard installation instruction of printer drivers of your Operating System.

### Configure the machine for the USA

After installing the controller software the system is ready for use in ROW. To make the installation ready for use in the US the following additional steps need to be performed:

### 1. In the Settings editor

- 'Preferences'->'System settings'->'Regional settings'->USA
- 'Preferences'->'System settings'->'System of measurement'->'Imperial'
- 'Preferences'> 'Print job defaults'> 'Separator sheet' > Letter 28 lb
- 'Preferences'> 'Print job defaults'> Front Cover > Letter 28 lb
- 'Preferences'> 'Print job defaults'> Back Cover > Letter 28 lb
- 'Preferences'> 'Print job defaults'> 'Banner' > Letter 28 lb
- 'Preferences'> 'Print job defaults'> 'Calibration media' > Tabloid 28 lb
- 'Preferences'> 'PostScript'> Media > Letter 28 lb
- Colour> Colour defaults> Device CMYK input profile> US Web Coated SWOP
- Colour> Colour presets> Photographic content> Device CMYK input profile> US Web Coated SWOP

### 2. On the Operator panel

• Change the language on the Operator panel to English-US

### 3. On the application PC

Change in the Control panel the regional setting to English-US

### 4. In the UPD Printer driver

■ Printing 'Preferences'->paper letter-28

### 5. Entering 'media:' weights

When using "Imperial" as measurement system, then all media weights have to be entered according to the following table.

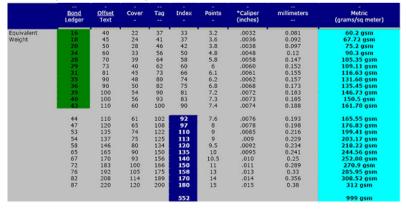

Fig: Table media weights

Media weights up to 161.78 grams/square meter must be entered in Bond and media with a higher media weight must be entered as index.

### Handling of 11504 MRE

The 11504 error indicates a software error in the PRISMAsync from which it can not restore. On the display a yellow triangle is displayed asking you to press the panel to restart the PRISMAsync.

In most of the cases, rebooting the system will solve the problem, however it might happen that the 11504 is persistent and occurs again after reboot. In this case the following actions can be taken:

- For analysis by R&D you can insert a 'USB'-key in the PRISMAsync and press the tray button on the right side of the panel when the error is active (Yellow triangle on the screen) During rebooting
- During rebooting the stop-button and the tray-button on the right side of the operator panel will start flashing simultaneously. When this happens press both buttons for a few seconds. All the jobs in the queue will be removed, so if a job in the scheduled queue causes the 11504 it is removed and the system will reboot correct.
- After a Third consecutive occurrence of the error during startup, the Hansiplast procedure will start

### Hansiplast procedure

Hansiplast is the name of a procedure that is started after 3 consecutive 11504 crashes of the PRISMAsync during startup because e.g. the software has become corrupt.

An image of the software is present on the PRISMAsync and during the Hansiplast procedure this image is restored. This restore is equivalent to a new installation of the software, hence all jobs will be lost.

The display will show that Windows is installing. The total procedure will take approximately 1 hour to complete.

### Notes:

- 1. Do not switch off the PRISMAsync during this procedure because then you have to manually re-install the software.
- 2. After completion the settings will be restored just like when you do a manual restore after a backup.

### **Chapter 9 Troubleshooting**

### **Troubleshooting**

The PRISMAsync is part of a copier/printer system. Problems with respect to the PRISMAsync are always in one of these 3 areas:

- Inside the PRISMAsync,
- In the interface between the PRISMAsync and the copier,
- In the interface between the PRISMAsync and the networked computers.

This chapter does not try to describe the possible problems that exist in the networked computers or the network itself.

The following paragraphs describe the checks you can perform to locate and fix obvious problems. Always check internal and external connections first before replacing any components. A lot of the problems are caused by bad connections.

### Notes:

- 1. If an error code is displayed on the operator panel, please check the list with error codes in 'Error messages and conditions' on page 96'.
- 2. Check that the network of the customer is functioning. If this is not the case direct these problems to the appropriate service department or the network administrator.
- 3. Check that the problems are not caused by trying to print a specific job. If other jobs are printed correct, then focus on the problematic job.

### **Checking external connections**

Before opening the PRISMAsync first check the external connections. Check the following:

- 1. Power cable is connected to the PRISMAsync and the wall outlet.
- 2. Power is present on the wall outlet.
- 3. Network cable is connected and status LED is blinking.
- 4. Crossover Ethernet cable (lower network port) is connected to the copier.
- 5. Crossover Ethernet cable and normal Ethernet cable (upper network port) are not exchanged.
- 6. Both data cables are connected correctly to PRISMAsync and copier.
- 7. USB cable to operator panel is connected.
- **8.** DVI cable to operator panel is properly connected (Left DVI port).
- 9. 15-pin D-sub cable to operator panel is connected.
- 10. 9-pin D-sub cable to Operator attention light is connected
- 11. Cables in the backside of the Operator panel are connected (Remove the cover on the backside of the operator panel).

### **Checking internal components**

When checking the internal components the PRISMAsync has to be opened. Please check 'Accessing internal components' on page 54',

Please follow standard ESD precautions when handling components.

Make the following checks.

- 1. No strange objects are inside the PRISMAsync.
- 2. Look for obvious loose boards. Reseat each board including DDR3 modules.
- 3. Look for obvious loose connectors. Reseat each connector firmly.
- 4. Be sure DVD and HDD's are connected to the right SATA port. See 'Replacing Hard Disk Drives' on page 62

### Comprehensive system inspection

If none of the previous checks did help you might have to do a component by component inspection. A comprehensive inspection allows you to verify that each hardware component is properly installed and configured, and helps you avoid replacing expensive components unnecessarily.

| Component           | Actions                                                                                                    |
|---------------------|----------------------------------------------------------------------------------------------------|
| External connectors | <ul> <li>See 'Checking external connections' on page 89'</li> <li>Cables, cable connectors, and mating connectors appear undamaged.</li> </ul>                                                                                                    |
| Internal components | <ul> <li>All replaceable parts are:         <ul> <li>Present</li> <li>Properly aligned</li> <li>Installed securely</li> <li>Installed on the appropriate site</li> <li>The correct part for the system</li> <li>Appear undamaged</li> </ul> </li> <li>Chassis and contents have not been tampered with.</li> <li>Chassis does not contain any foreign objects.</li> </ul>                                                                                                    |
| Motherboard         | <ul> <li>Motherboard, including components and traces, appear undamaged, and no foreign objects are evident</li> <li>CPU is present, well-seated, and appears undamaged.</li> <li>CPU cooling assembly is well-aligned and firmly attached.</li> <li>Each fan (including fan cable) is well-positioned (not upside down), installed in the correct connector (CPU_FAN1), and appears undamaged.</li> <li>Boards required on the motherboard are present, well-seated, and in the correct slots.</li> <li>Battery is installed.</li> </ul> |
| DDR3 modules        | <ul> <li>Each DIMM is well-seated.</li> <li>Each DIMM is of the same brand and type.</li> <li>Each DIMM is seated in the correct port. Pairs DIMM1/DIMM3 and DIMM2/DIMM4</li> </ul>                                                                                                    |

| Component    | Actions                                                                                                    |
|--------------|----------------------------------------------------------------------------------------------------|
| PCI boards   | <ul> <li>Each board required is:         <ul> <li>Present</li> <li>Installed in the correct slot</li> <li>Well-seated</li> <li>Appears undamaged</li> </ul> </li> <li>Required cables (if applicable) are         <ul> <li>Present</li> <li>Firmly connected in the correct connectors</li> <li>Appear undamaged</li> </ul> </li> </ul>                                         |
| Power supply | <ul> <li>The power supply required is:         <ul> <li>Present</li> <li>Correctly installed</li> <li>Appears undamaged</li> </ul> </li> <li>Cable connectors are:         <ul> <li>Firmly connected</li> <li>Appear undamaged</li> <li>Installed in the correct devices</li> </ul> </li> </ul>                                                                                 |
| HDD's        | <ul> <li>■ The HDDs required are:     - Present     - Correctly installed     - Appear undamaged</li> <li>■ HDD data cables are:     - Present     - Firmly connected in correct motherboard connectors:     - HDD o (upper drive in bracket) to J18     - HDD 1 (middle drive in bracket) to J24     - HDD 2 (lower drive in bracket) to J16     - Appear undamaged</li> </ul> |
| System fan   | <ul> <li>The system fan is:         <ul> <li>Present</li> <li>Correctly installed</li> <li>Appears undamaged</li> </ul> </li> <li>System fan cables are:         <ul> <li>Present</li> <li>Firmly connected in correct motherboard connector (SYS_FAN1)</li> <li>Appears undamaged</li> </ul> </li> </ul>                                                                       |

### Diagnose LED's

There are some LED's present on the outside and the inside of the PRISMAsync. These LED's might lead you to the cause of a problem. Always check these LED's first to get some first impression.

### **Network Status LED's**

Next to each Ethernet connector there are 2 LED's indicating the network speed.

When data is transferred, the appropriate LED will blink to indicate network activity.

### ■ No LED activity on upper Ethernet connector.

There is no connection to the customer network. First checks to perform:

- Check if cables are connected correctly in PRISMAsync and wall outlet.
- Check if cable is not defect.
- Check if normal and crossover Ethernet cables are not exchanged.
- Check if the network is functioning.

### ■ No LED activity on lower Ethernet connector.

There is no connection between the copier and the PRISMAsync. First checks to perform:

- Check if cables are connected correctly in PRISMAsync and wall outlet
- Check if cable is not defect
- Check if normal and crossover Ethernet cables are not exchanged.

### LED in power button

In the power on/off button on the front side of the PRISMAsync a LED is integrated. If the PRISMAsync is switched on this LED is shining blue.

If the LED stays off check the following:

- Does the PRISMAsync switch on? If so there is probably an open connection in the LED wiring.
- If the PRISMAsync cannot be switched on or off then there is either a problem with the wiring of the button or with the power supply.

### LED's on AUX control board

On the AUX control board you can find some LED's. These LED's indicate the presence of power on the board. All LED's should be shining green. If one of the LED's is off, the board will not function.

Please first check the connectors and the cables before replacing the board.

The function of the LED's are

1. 3.3 Volt

- 2. 5 Volt
- 3. 12 Volt
- 4. 24 Volt

### Note:

■ The board is mounted upside down in the PRISMAsync, so it might be difficult to check the boards.

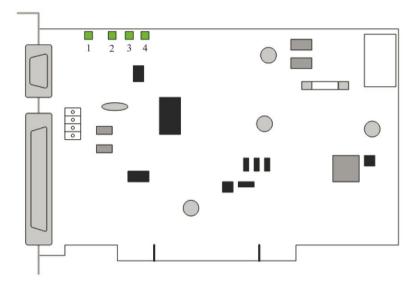

Fig. AUX control board

### LED's on DDI board

On the DDI board you can find some LED's. Some of these LED's can be used to determine if the board or the cable is defect.

The following LED's are present:

- 10 yellow LED's to signal the activity of the two SCSI interfaces. The LED's can be on or off.
- 2. Red LED that shines as long as the FPGA is not booted successfully. If it stays red the board is defect and must be replaced.
- **3.** Green LED that lights when the PLLL clock generator is locked. If this LED is off the board or one of the cables might be defect or not well connected.
- 4. 8 LED's provided for debug and testing reasons (R&D functionality).

### Note:

■ The board is mounted upside down in the PRISMAsync, so it might be difficult to check the boards.

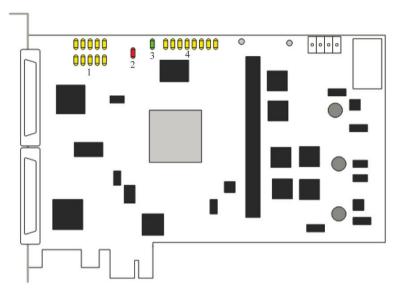

Fig: DDI Board

### **Error messages and conditions**

The next table gives an overview of possible error situations of the PRISMAsync.

| Effect                                                                                                    | Check                                                                                               | Action                                                                                                    |
|----------------------------------------------------------------------------------------------------|----------------------------------------------------------------------------------------------------|----------------------------------------------------------------------------------------------------|
| Blank screen                                                                                                    | - Check 'USB' Cable                                                                                 | Disconnect/connect 'USB' cable on backside of PRISMAsync.                                                                      |
| PRISMAsync cannot be switched on PRISMAsync cannot be switched off.                                                               | - Check Power supply - Check power button - Check connection with Operator panel                    | Replace power supply or<br>Power button.<br>Replace PBA-AUX. If that<br>does not solve the problem<br>replace the motherboard. |
| Excessive noise                                                                                                    | - Check fans                                                                                        | Replace fan                                                                                                    |
| Garbled prints or blank pages                                                                                                    | - Check data cables                                                                                 | Replace data cable                                                                                                    |
| Strange colours on<br>operator panel or<br>blank screen or<br>stripes on screen or<br>skewed image on screen or<br>rolling screen | - Check DVI cable                                                                                   | Connect or replace DVI cable                                                                                                   |
| "no signal" on operator panel                                                                                                    | - Check DVI cable<br>- Check GPU board                                                              | Replace cable or GPU<br>board                                                                                                  |
| Spectrometer not recognized                                                                                                    | - Check meter                                                                                       | Try another 'USB' port.<br>Probably 'USB' port on<br>oper. panel defect.                                                       |
| Impossible to install via 'USB' port on operator panel                                                                            | - Check 'USB' key                                                                                   | Try another 'USB' port.<br>Probably 'USB' port on<br>oper. panel defect.                                                       |
| Led on operator panel always off.                                                                                                 | - Check cable<br>- Check AUX cntrl board                                                            | Replace cable or AUX cntrl board                                                                                               |
| Operator panel dark and<br>Attention light off.                                                                                   | - Check 12V on AUX<br>board<br>- Check power cable to<br>AUX board<br>- Check fuse on AUX<br>board. | Connect power cable. Replace AUX board                                                                                         |

| Effect                                                                               | Check                                  | Action                                                                      |
|--------------------------------------------------------------------------------------|----------------------------------------|-----------------------------------------------------------------------------|
| "Press sleep button" dur-<br>ing start up or Pressing<br>Sleep-button has no effect. | - Check 3V3 connection<br>on AUX board | Connect power cable. Replace AUX board                                      |
| One of Attention lights always on                                                    |                                        | Replace AUX board                                                           |
| One or more of the attention lights always off.                                      | - Check fuse on AUX<br>board           | Replace AUX board                                                           |
| Message "No OS found"                                                                | - Check cables to HDD's                | Replace all HDD's                                                           |
| FPGA Led on DDI stays red                                                            | - Check cable to DDI<br>board          | Replace cable<br>Replace DDI board                                          |
| PLLL lock led is off.                                                                | - Check cable to DDI<br>board          | Replace cable                                                               |
| 1 of 4 diagnose Led's on<br>AUX board is off.                                        | - Check power supply to<br>AUX         | If no power on connector check the cable or power supply. Replace AUX board |

In some cases the PRISMAsync controller will give an error code which is displayed on the operator panel screen. These MRE's (Machine Recoverable Errors) can only be recovered by rebooting the system. This is done by touching the Operator panel screen. If the problems persist please check the table below for a description of the error and the checks to make.

| Error code | Problem                | Action                                                                                                    |
|------------|------------------------|----------------------------------------------------------------------------------------------------|
| 11115      | Incorrect installation | Create new 'USB' key<br>with system software. Re-<br>install the software                                                    |
| 11501      | Message "No OS found"  | Replace HDD's and re-in-<br>stall system software                                                                            |
| 11502      | Message "HDD2 failure" | Replace HDD's                                                                                                    |
| 11504      | Software failure       | Reboot the system. Check<br>in error history (Service<br>Mode) the description.<br>Contact your Service rep-<br>resentative. |

| Error code | Problem                                                  | Action                                                                                 |
|------------|----------------------------------------------------------|----------------------------------------------------------------------------------------|
| 11506      | Lost logical command connection with engine              | Check your Ethernet cross-over cable. Reboot the system.                               |
| 11520      | No Logical Command<br>Connection with Print<br>Engine    | Check your Ethernet cross-over cable. Reboot the system.                               |
| 11526      | Lost Physical Command<br>Connection with Print<br>Engine | Check your Ethernet cross-over cable. Reboot the system.                               |
| 11529      | No Physical Connection<br>with On/Off Controller         | Check connection between operator panel and PRISMAsync.                                |
| 11530      | Lost Physical Connection with On/Off Controller          | Check connection be-<br>tween operator panel and<br>PRISMAsync                         |
| 11531      | SRA error                                                | Reboot the PRISMAsync.<br>Problem with IPDS.                                           |
| 11558      | No VGA connection with<br>UI Panel                       | Check connection between operator panel and PRISMAsync. Check GPU PCB.                 |
| 11559      | No-Lost Physical Connection With UI Panel                | Check connection between operator panel and PRISMAsync.                                |
| 11560      | No-Lost Logical Connection with UI Panel                 | Check connection between operator panel and PRISMAsync.                                |
| 11561      | System error at the printer module                       | Check the version of the printer firmware. Upgrade to the latest level.                |
| 11563      | No Logical Connection<br>with On/Off Controller          | Reboot the system. Check<br>connection between Oper-<br>ator panel and PRIS-<br>MAsync |

| Error code | Problem                                           | Action                                                                                                    |
|------------|---------------------------------------------------|----------------------------------------------------------------------------------------------------|
| 11564      | Lost Logical Connection<br>with On/Off Controller | Reboot the system. Check<br>connection between Oper-<br>ator panel and PRIS-<br>MAsync                                   |
| 11571      | Printer Interface board<br>hardware failure       | Check the DDI board in the PRISMAsync and the interface board in the copier.                                             |
| 11572      | Scanner Interface board<br>hardware failure       | Check the interface board of the scanner.                                                                                |
| 11573      | Printer Interface board software failure          | Re-install the software of the PRISMAsync                                                                                |
| 11574      | Scanner Interface board software failure          |                                                                                                    |
| 11575      | Engine boot failure                               | Check LED's and hard-<br>ware of engine. This is not<br>a PRISMAsync failure                                             |
| 2259990    | Machine recoverable error in copier               | Check the description that comes with this code. It describes where in the copier, the error occurred.                   |
| 2259992    | Machine recoverable error in scanner              | Check the description that comes with this code. It describes where in the scanner, the error occurred.                  |
| 2279991    | Operator recoverable error in copier              | A normal error in the copier, like a paper jam. It also comes with a description to determine where the error occurred.  |
| 2279993    | Operator recoverable error in scanner             | A normal error in the scanner, like a paper jam. It also comes with a description to determine where the error occurred. |

# **Chapter 10 Appendix A: Specifications**

### Hardware features

- Intel Core i7 860 @ 2.8GHz 8MB cache CPU
- 2 x 2GB DDR3 @ 1333MHz SDRAM non-ECC (Dual channel mode)
- 1 x 250GB 3.5" SATA II HDD @ 7200rpm (System disk)
- 2 x 250GB 3.5" SATA II HDD @ 7200rpm (2 x Data disk Raido)
- 1 x 5.25" SATA DVD +/- RW 16x (Not in Version 3 controller)
- ATX power supply, 600W, 80+ Bronze
- Dimensions (HxWxD): 42 cm (16.5 in.) x 20 cm (7,9 in.) x 43 cm (16.9 in.)
- Weight: 16 Kg.
- Power consumption: 100-240V, 10-5A, 50-60Hz

### Important note:

All Hard Disk Drives and memory modules integrated in one system must all have:

- the same brand, model for the Hard Disk Drives
- the same brand, model, organization and layout for the memory modules

### **Connectivity**

- 10/100/1000 Base T
- TCP/IP
  - lpr/lpd
  - 9100 socket
  - SMB
- IP-version: IPv4
  - IP-version: IPv6
- static/auto IP (BOOTP, DHCP)
- SNMP v1-v3 support
  - Host resources MIB
  - System group MIB
  - Printer MIB
  - Job MIB
  - Job Monitor MIB
- Embedded WebServer
  - WEB Settings Editor

# **Chapter 11 Appendix B: Parts overview**

### Overview of the service parts

### Illustration

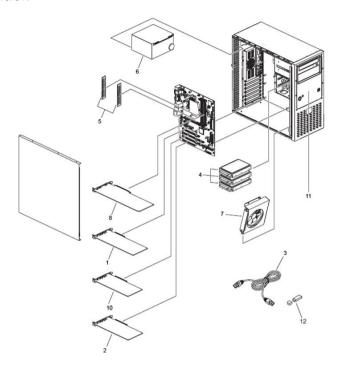

### **Component - function table**

| No | Part                                                         |
|----|--------------------------------------------------------------|
| 1  | PBA DDI IF BOARD                                             |
| 2  | PBAP AUX_CONTROL                                             |
| 3  | DATACABLE RJ <sub>45</sub> -RJ <sub>45</sub> CRSVR SFTP 2.8M |
| 4  | HDD 3,5" SATA II 250GB 7200RPM (3X)                          |
| 5  | MEMORY MODULE 2GB DDR3 (2X)                                  |
| 6  | POWER SUPPLY 600W                                            |
| 7  | SYSTEM FAN 120MM                                             |
| 8  | 8. PCI-E X16 GRAPHIC BOARD                                   |

| No | Part                        |
|----|-----------------------------|
| 9  | Not Used                    |
| 10 | ETHERNET BOARD ROHS (IPDS)  |
| 11 | INDUSTRIAL CONTROLLER iBase |
| 12 | USB KEY                     |

For the part numbers please check the parts-catalog of the imageRUNNER ADV C9000S series.

## **Chapter 12 Appendix C: System overview**

## **System overview**

#### Illustration

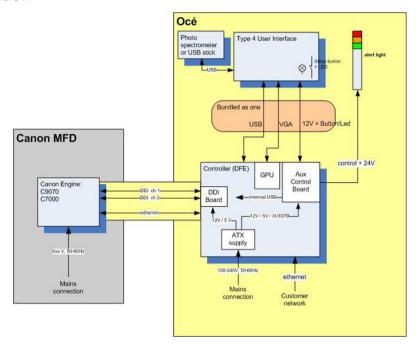

Fig. System overview

# Chapter 13 Appendix D: How to make a datadump file

## How to make a datadump file

#### Question

How to make a datadump file

#### **Answer**

A datadump contains all kinds of system information about counters, versions and errors. This information is very useful for analysis of the system behaviour. This datadump is generated from the Settings Editor. To do so take the following steps:

1. Open the Setting Editor by entering the name of your system in the address bar of your internet browser (e.g. Internet Explorer). In the example the system name is: ipc6010s-sns.

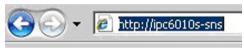

Fig. Enter DNS name

2. The following window is opened:

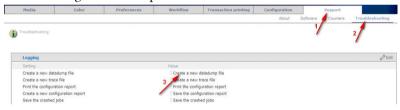

Fig. Select Datadump

Select the following steps:

- Select "'Support'"
- Select "'Troubleshooting'"
- Select "'Create a new datadump file'"

3. To create the file you have to be logged in as "'Key operator'" or "'System administrator'". Select the correct User and enter the password (13524 for 'Key operator' or 71617000 for 'System administrator'). Then click on "'Login'".

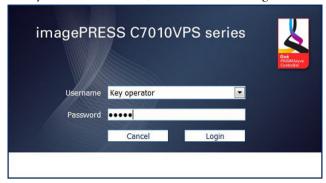

Fig. Login as Key Operator

4. In the next window select 'Create a new datadump file'". The name of the new file appears in the window. It is possible that a name was already present, but to be sure that you will get the most recent version it is recommended to execute this step.

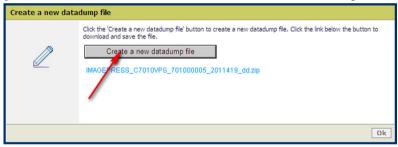

Fig. Create a Datadump

5. The next step is to select the filename.

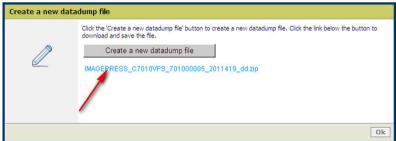

Fig. Select Datadump Filename

**6.** In the next window choose "'Save'" and enter a filename and confirm your choice.

7. Finally close the window in the Settings Editor by clicking "'OK'".

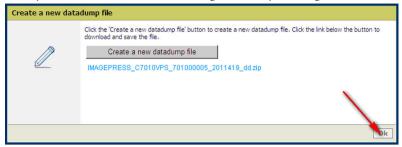

Fig. Select OK

# Chapter 14 Appendix E: How to make a tracelog

### How to make a tracelog

#### Question

How to make a datadump file

#### **Answer**

A tracelog gives very detailed system information about the data- and eventflow of the PRISMAsync software. This information is necessary for the analysis of the system behaviour and to determine the cause of the occurrence of errors.

The tracelog can be generated from the Settings Editor. The following steps are needed:

 Open the Setting Editor by entering the name of your system in the address bar of your internet browser (e.g. Internet Explorer). In the example the system name is: ipc6010ssns.

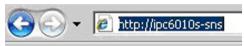

Fig. Enter DNS name

2. The following window is opened:

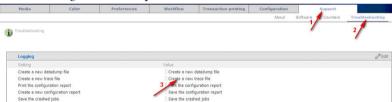

Fig. Select Tracelog Select the following steps

- Select "'Support'"
- Select "'Troubleshooting'"
- Select "'Create a new trace file'"

3. To create the file you have to be logged in as "'Key operator'" or "'System administrator'". Select the correct User and enter the password. Then click on "Login".

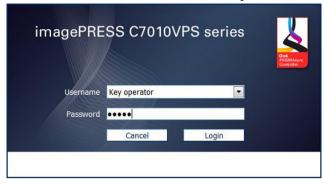

Fig. Login as Key Operator

4. In the next dialog possibly a few filenames might be visible which were created in the past. To create a new file, please click on "'Create a new trace file". After a short while the new file is added at the top of the list. In the example you find tracelogs that are generated due to the occurrence of an error and normal logs. If an error does occur the errorcode will be present in the name of the tracelog (e.g. 11504).

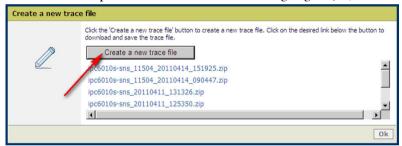

Fig. Create a Tracelog

5. Next, click on the tracelog file that you want to download:

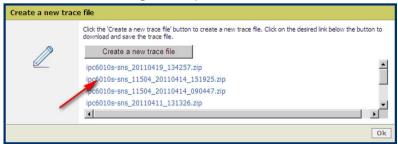

Fig. Select Tracelog Filename

- 6. In the next window choose "'Save'" and enter a filename and confirm your choice.
- 7. Repeat this procedure if you want to download more files. It is possible that more files are present with an errorcode in it. If you think these are interesting for analysis of the problem then download these too.

Finally close the window in the Settings Editor by clicking "'OK"".

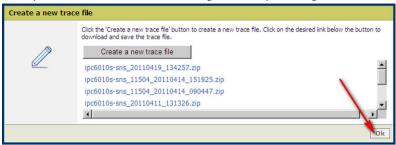

Fig. Select OK

# **Chapter 15 Appendix F: Important printer adjustments**

## Important printer adjustments

#### Introduction

In the table below some important printer adjustments that are available in the Settings Editor are described.

### Finisher adjustments

| Item                                                     | Setting                                                     | Objective                                                                                                    |
|----------------------------------------------------------|-------------------------------------------------------------|----------------------------------------------------------------------------------------------------|
| Saddle stitch fold<br>placement adjust-<br>ment          | Range -2.0 mm to +2.0<br>mm, Step 0,25 mm.<br>Default: 0 mm | If the folds of the media are not exactly in the middle of the booklet, you can make adjustments to the saddle stitch fold placement to correct this error. |
| Adjust tri-fold in position                              | Range: -7.0 mm to +5.0 mm. Step 0.5 mm. Default: -1 mm      | When tri-fold in folded sheets are not folded as desired, the fold position can be adjusted.                                                                |
| Adjust Z-fold position                                   | Range: -2.0 mm to +1.5<br>mm. Step 0.5 mm.<br>Default: 0 mm | When the back flap of Z-folded sheets does not have the correct size, the fold position can be adjusted.                                                    |
| Adjust tri-fold out fold position                        | Range: -7.0 mm to +5 mm.<br>Step 0.5 mm.<br>Default: -1 mm  | When tri-fold out folded sheets are not folded as desired, the fold position can be adjusted.                                                               |
| Adjust half fold position                                | Range: -2.0 mm to +2 mm.<br>Step 0.5 mm.<br>Default: 0 mm   | When half-folded sheets are not folded as desired, the fold position can be adjusted.                                                                       |
| Adjust double paral-<br>lel fold position:<br>front flap | Range: -2.0 mm to +5 mm.<br>Step 0.5 mm.<br>Default: -1 mm  | When double parallel folded sheets are not folded as desired, the fold position can be adjusted.                                                            |
| Adjust double parallel fold position: back               | Range: 0 mm to +5 mm.<br>Step 0.5 mm.<br>Default: 0 mm      | Range: 0 mm to +5 mm. Step<br>0.5 mm. Default: 0 mm                                                                                                    |

### **Print quality adjustments**

| Item               | Setting                      | Objective                         |
|--------------------|------------------------------|-----------------------------------|
| Coated productivi- | Range: [Productivity priori- | When printing on coated media,    |
| ty priority        | ty], [Image quality]         | the priority can be set to either |
|                    | Default: Image quality       | productivity or image quality.    |

### Scan quality adjustments

| ltem              | Setting             | Objective                                                                                                    |
|-------------------|---------------------|----------------------------------------------------------------------------------------------------|
| Streak prevention | ON/OFF. Default: ON | You can set whether or not to detect and prevent streaks when scanning documents. When "On" is selected, extremely thin lines may be detected as streaks |